## **GUIDA ALLA REGISTRAZIONE**

## 1. Collegarsi al sito internet **www.pgfonline.ch/psmalcantone**

2. Cliccare su **[registrati]** (fig. a).

Nella nuova finestra che appare, (fig. b) inserire i dati richiesti e cliccare sul pulsante REGISTRATI per confermare. Qualora i dati inseriti non fossero corretti e/o incompleti verrà visualizzato un messaggio.

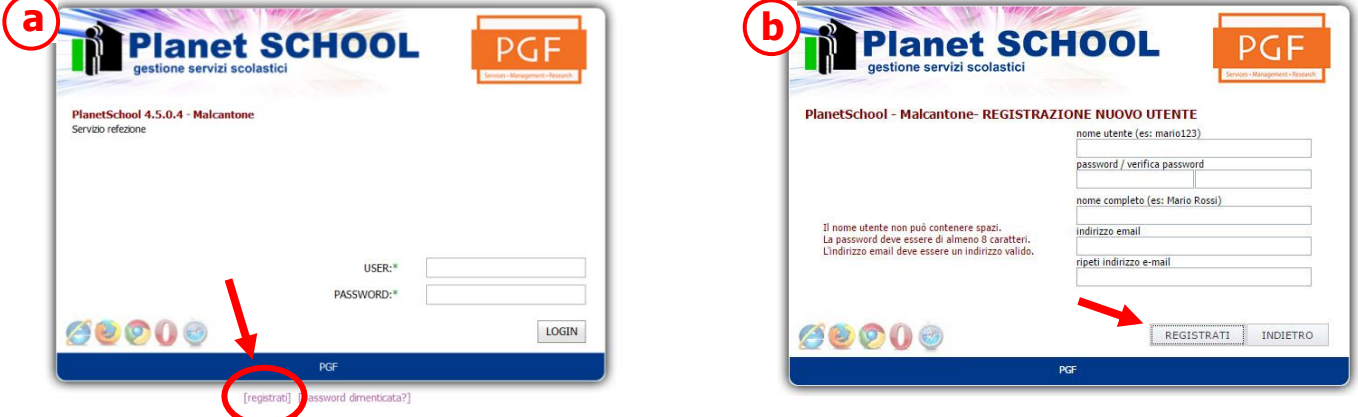

- 3. Effettuare un nuovo accesso (LogIn), inserendo il nome utente e la password scelti al punto precedente.
- 4. Cliccare su Gestione e poi Abbinamento studenti (fig. c) per inserire il codice di identificazione del proprio figlio fornito. Nel caso di più figli è necessario ripetere l'operazione di abbinamento per ciascun figlio. Nella parte più in basso del riquadro compariranno i nominativi dei figli già abbinati.

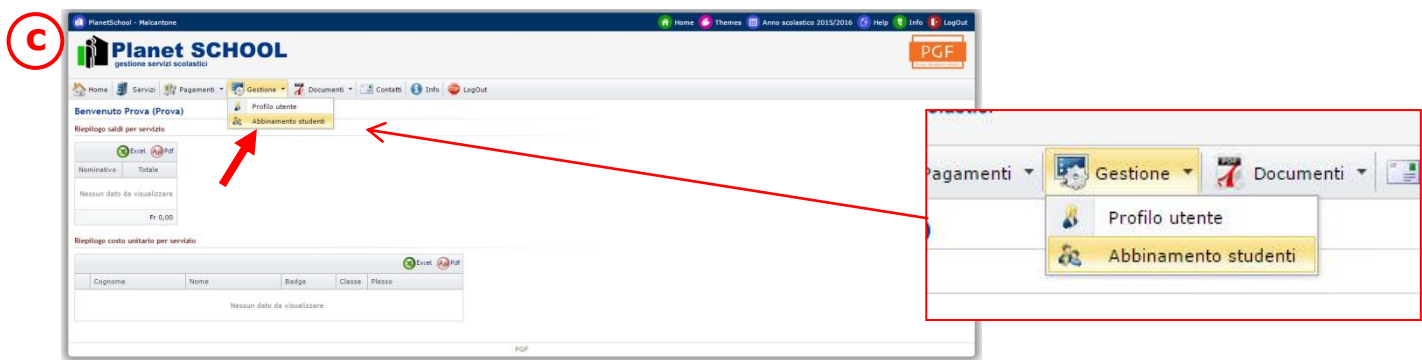

5. Per visualizzare il prospetto dei pasti cliccare su "Servizi" e poi "Refezione".

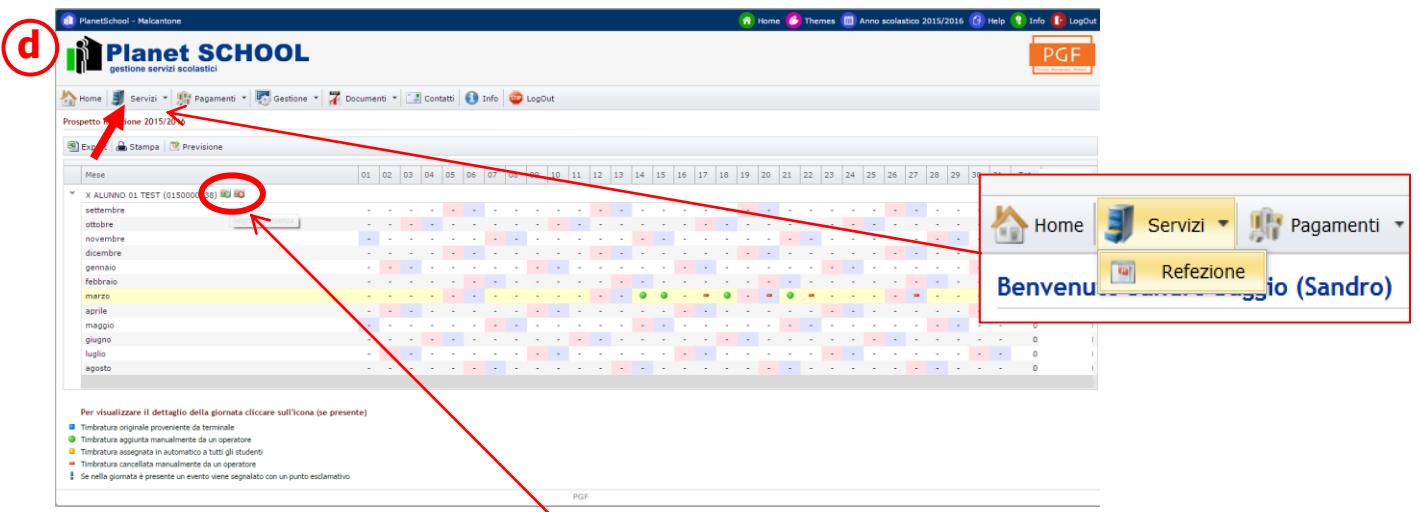

- 6. Per prenotare o annullare un pasto cliccare sui pulsanti "segnala presenza" o "Segnala assenza" (fig. d).
- 7. Per modificare i propri dati cliccare su "Gestione" e poi "Profilo utente".
- 8. Per uscire dal programma cliccare su "LogOut", in alto a destra.